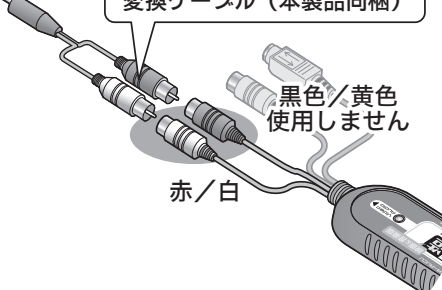

# オーディオ機器の接続

本製品には、レコードやMDプレーヤー、ラジカセなど音声出力端子を搭載した オーディオ機器を接続することができます。 オーディオ機器との接続は、2種類の方法があります。

「ファイル形式 ]をクリックして、録音データの保存形式を選択してください。 「iPodで聴く場合にはMP3ファイル」を選択します。

本書では、本製品付属の音声編集ソフト『PodSoundRipper LE』を使用した音声の録音と『PodSoundRipper LE』の主な使い方を紹介します。

# $\mathbf{I}$

パソコンの起動後、本製品のUSBコネクタを、パソコンのUSBポートに接続します。

# 音声の録音 ~iTunesに音声データを取り込む~

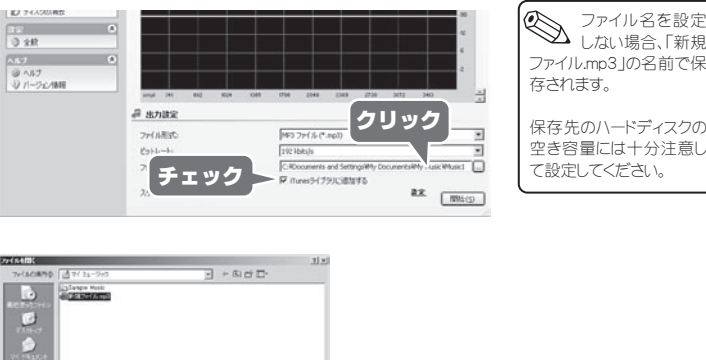

 $\frac{1}{2}$ (地)-(11-11-2)<br>|ベ(CIT-11-2) 2018 - Malineal Mashmar <mark>- 11</mark>

[x x x x x - マイク] ※「xxxxx」の表示は、ご使用の パソコンにより異なります。

**BE** [ **MHS** 

а влаж  $2768$ 

 $2h(5 + 4)$ 

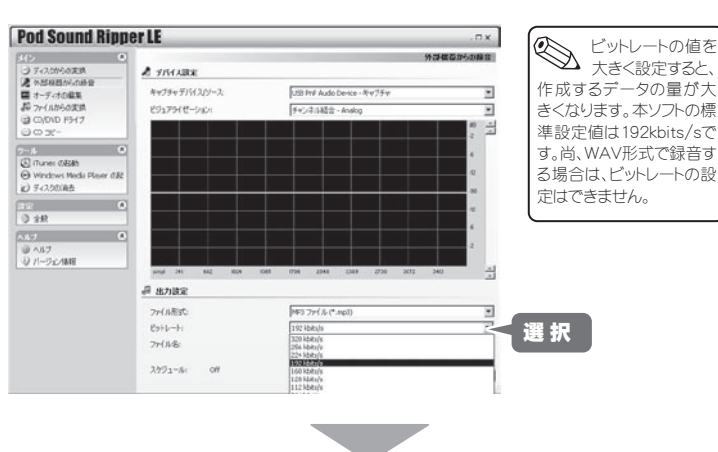

「Pod Sound Ripper」を使用してiTunesに音声を取り込む場合は、ご利用のに なるパソコンに、あらかじめiTunesがインストールされていることを確認してくだ さい。 iTunesの操作方法や設定方法については、iTunesのヘルプを参照してください。 3.5mmステレオミニプラグ LINE IN PC パソコンのLINE INまたはマイク入力端子に接続します。 $\left(\begin{matrix}\mathbf{\mathbf{H}}\ \mathbf{\mathbf{H}}\ \mathbf{\$ USBコネクタ オーディオ機器を本製品に接続します。 レコード 黒色/黄色 使用しません ラジカセ MD ソフトウェアインストール時に「デスクトップにショートカットを作成する」に印をつ けた場合、デスクトップにアイコンが表示されます。 ソフトウェアを起動する場合は、このアイコンをダブルクリックするか、スタートメ ニューから[ Pod Sound Ripper ]を選択します。  $\mathcal{A}$ **For Pod Sound Rinner D** (A) Pod Sound Ripper 2 ログオフ(L) 87オプシェップ アンインストール Pod Sound 图 スター Ripper 左のメインメニューから[ 外部機器からの録音 ]を選択して、 [ キャプチャデバイス/ソース ]からパソコンへの3.5mmステレオミニプラグの 接続先(「ライン入力」もしくは「マイク」)を選択します。 **Pod Sound Rinner LE**  $-{}^{\text{nx}}$ A snoak  $\overline{a}$ i N vice - 1912 NHS クリック 「xxxxx-ライン入力]

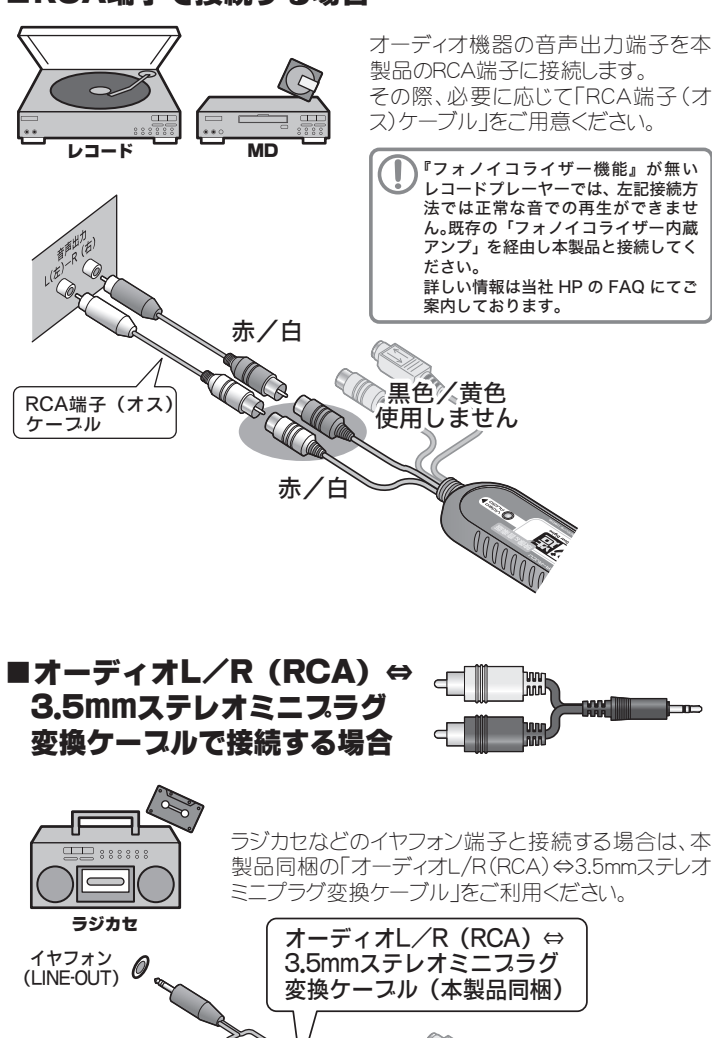

本書をお読みいただく前に、必ず「設定ガイド」に従ってドライバ(ソ フトウェア)のインストールを行ってください。 また、PodSoundRipper LEに関する詳しい使用方法については、 インストールした本ソフトのPDFマニュアルを参照してください。 最新の情報や詳細に関しては、下記URLを参照してください。

**本書をお読みいただく前に All Dod Sound Ripper LE 機能限定版について** 製品版とは異なり「ディスクからの変換機能」「音楽CDの作成機能」「CDディスクのコピー機能」「ディスクの作成 機能」を使用することができません。製品版を購入することで、すべての機能を使用することができます。 ■Pod Sound Ripper LE 機能限定版について

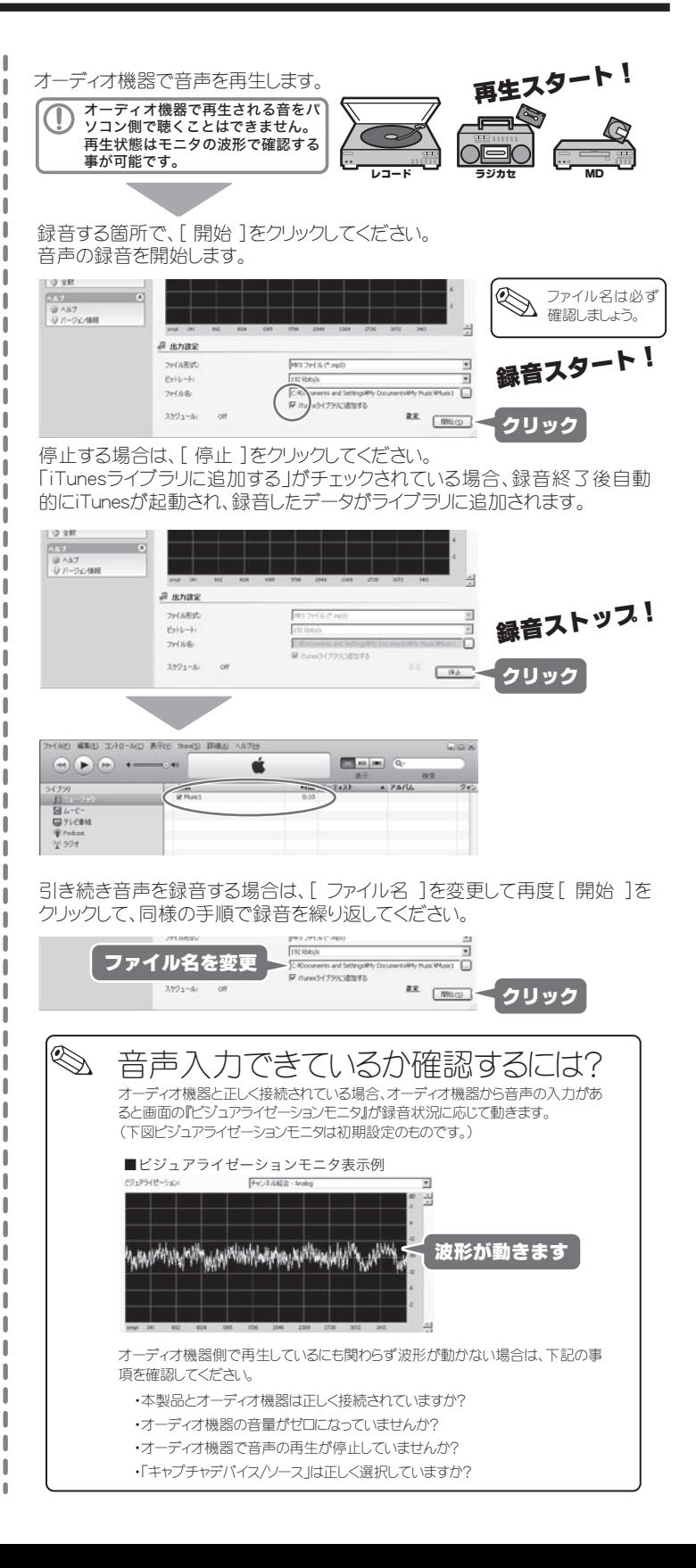

⇒ http://optmarket.jp/support/form.html

# **Princeton**

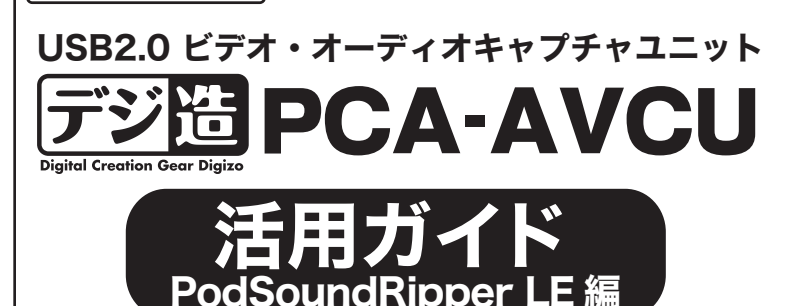

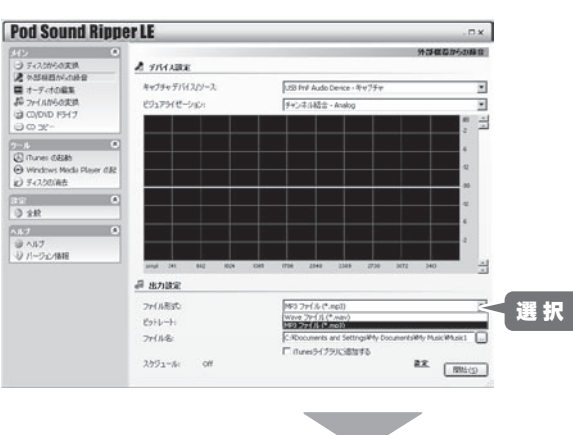

「ビットレート ]をクリックして、録音データのビットレートを選択してください。

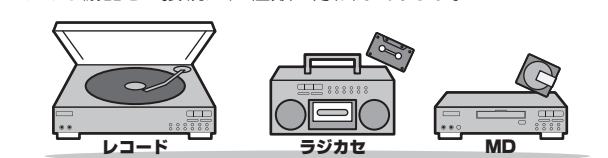

## ■RCA端子で接続する場合

[ iTunesライブラリに追加する ]にチェックを入れて[ ファイル名 ]をクリックし て、録音データの保存先とファイル名を選択してください。

# ┃音声の編集(波形編集画面)

Pod Sound Ripperでは、録音した音声の編集が可能です。 詳しい編集方法については、ソフトウェア付属のPDFマニュアルを参照してください。

画面左のメニューから[オーディオの編集]を選択します。 波形編集画面が表示されます。

> 音声の劣 化を防ぐに

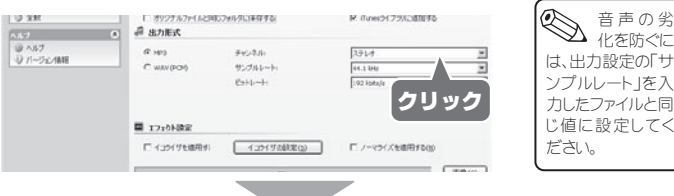

# 波形編集メニュー

## 波形編集メニュー(つづき)

# 変換メニュー

## 変換方法

# 音声を編集する(オーディオの編集)

# 便利な使い方

パソコンに保存されている複数の音声ファイルを、別のファイル形式に一括変換 保存することができます。

[ファイルの追加]をクリックし、変換する音楽ファイルを選択し[OK]をクリック します。

変換後のデータを保存する場所を選択します。

# 音声データの変換(ファイルからの変換)

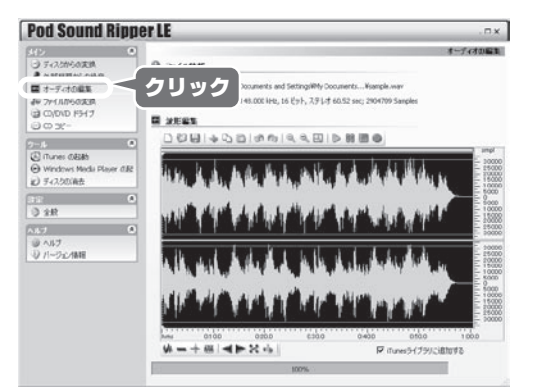

範囲指定した箇所の音量を上げる(下げる)ことができます。

編集範囲を指定して、編集ボタンを押してください。

#### ■ノーマライズ

範囲指定した箇所の音量を平均化することができます。

### ■フェードイン/フェードアウト

範囲指定した始点から終点へ音量を徐々に上げる(または、始点から終 点へ音量を徐々に上げる)ことができます。

### ■反転

範囲指定した波形を逆さにすることができます。

# 操作方法

- 11

- 80

 $\blacksquare$ 

- 8

[ 外部機器からの録音 ][ オーディ オの編集 ][ファイルからの変換]画 面で、『iTunesライブラリに追加する』 に印を付けると、録音または編集し た音楽データをiTunes に転送するこ とができます。

#### ■リバース 範囲指定した部分を逆再生することができます。

## iTunesライブラリに追加する

## ■ミュート

範囲指定した箇所の無音にすることができます。

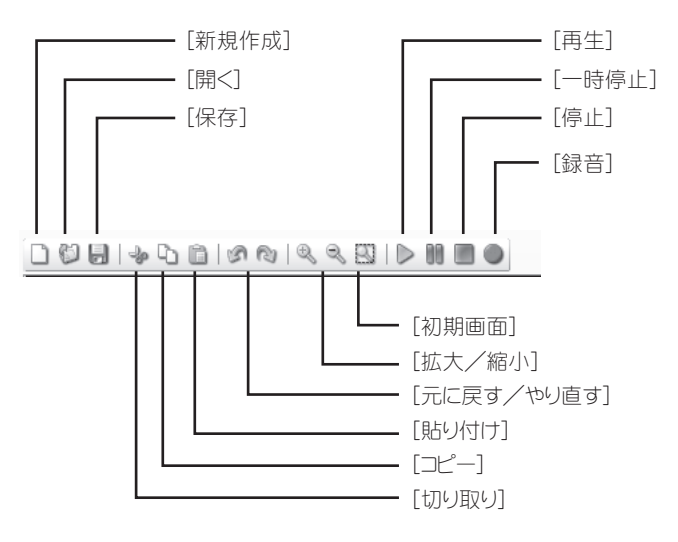

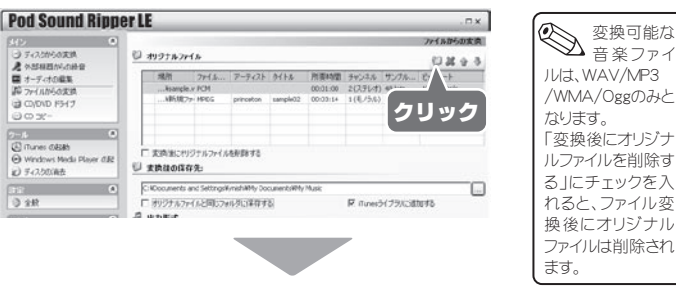

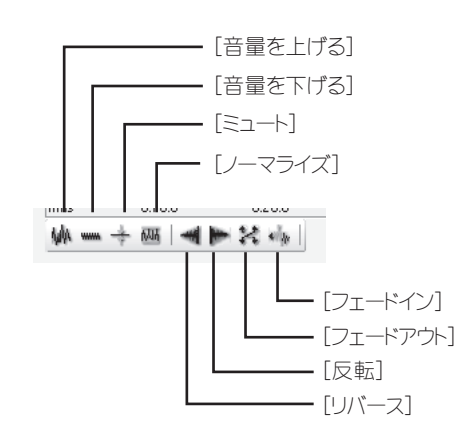

### ■音量を上げる/音量を下げる

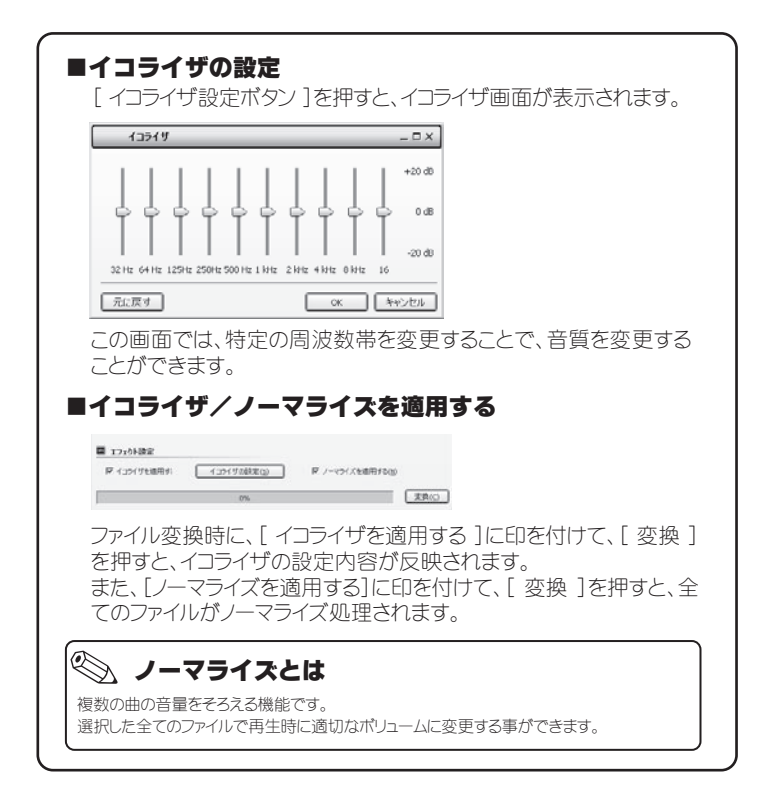

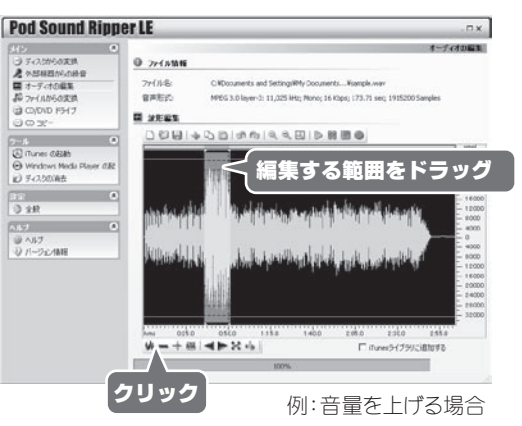

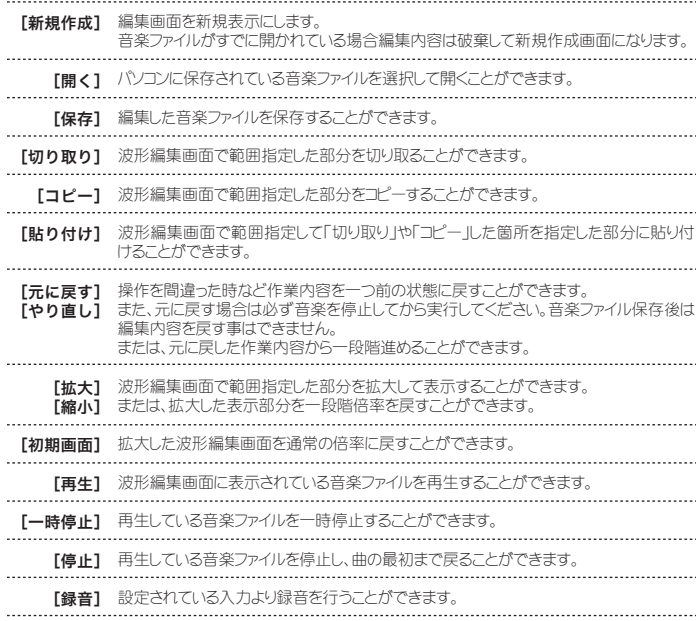

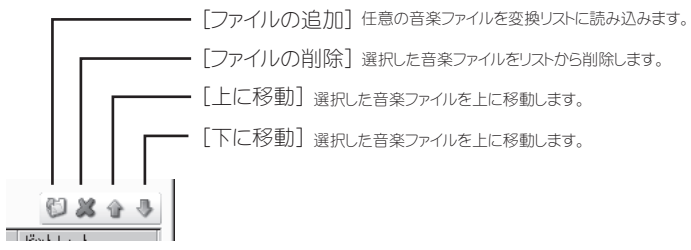

一定時間の録音を行う場合に設定 します。

ラジオボタンを選択し録音時間を入 力します。

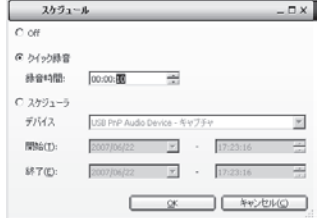

[ 外部機器からの録音 ]画面で、 [ 設定 ]ボタンを押すと、クイック録 - 第32号:フランコール録音の設定 画面が表示されます。

# クイック録音機能

日時を指定して録音開始/終了時間 を設定する事が可能です。ラジオな どの予約録音などに便利です。

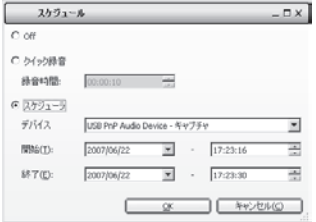

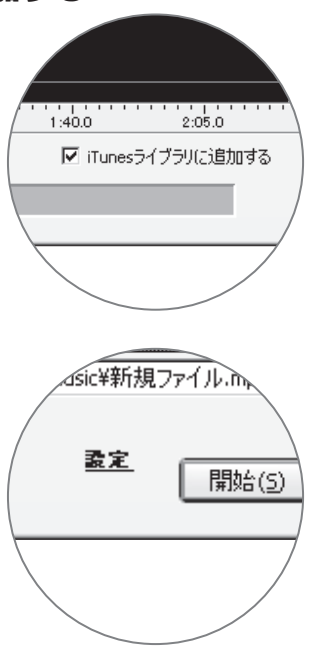

# スケジュール録音機能

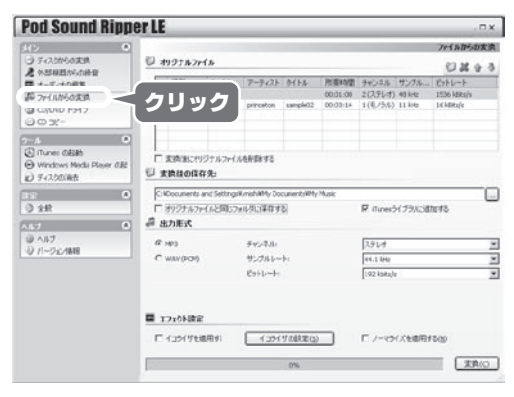

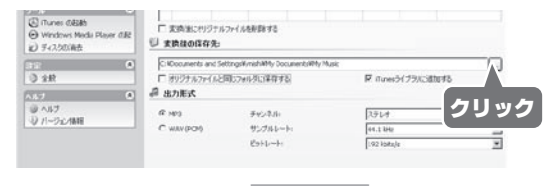

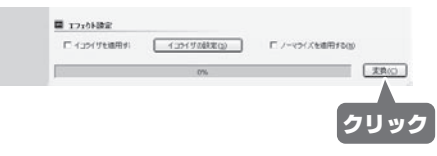

[ 変換 ]を押すと、リストに表示されているファイルを全て一括変換します。

### 変換するファイル形式を選択します。